# Sysfilter TC for Illustrator®

MANUAL FOR TRANSLATING ILLUSTRATOR FILES WITH SYSFILTER TC FOR ILLUSTRATOR®.

TAG & CODE, WILHELM POLMANN | Dorfstr. 8a. - 86459 Gessertshausen Germany

2024

User manual

## **Sysfilter TC for Illustrator® CC 2020 - 2024**

Version: 1.0.2 Date: 10.12.2024 Editing & Layout: Wilhelm Polmann / Isabel Polmann

Reproduction and publication only with written permission. Subject to change without notice. Copyright by Tag & Code, Wilhelm Polmann

## <span id="page-2-0"></span>TABLE OF CONTENTS

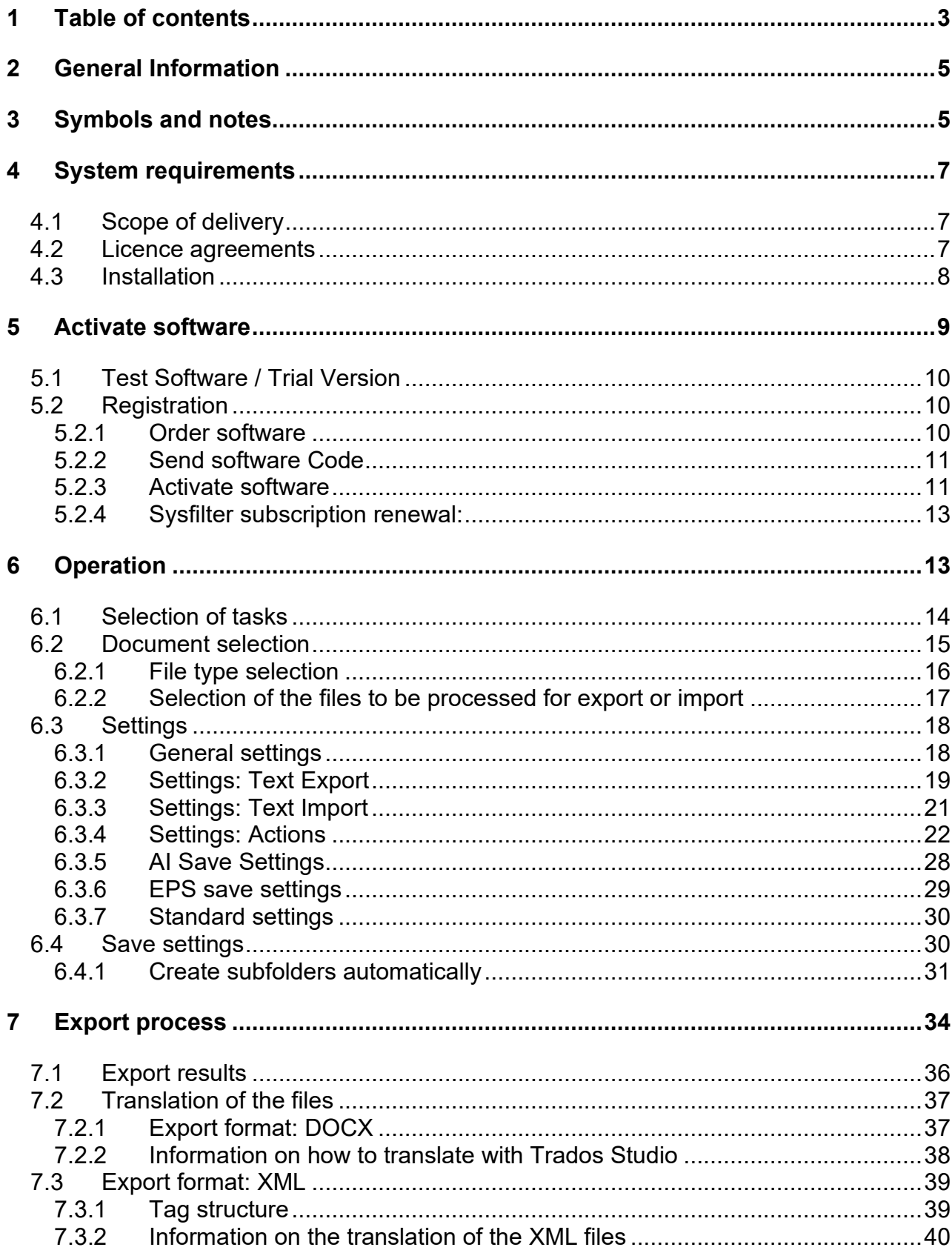

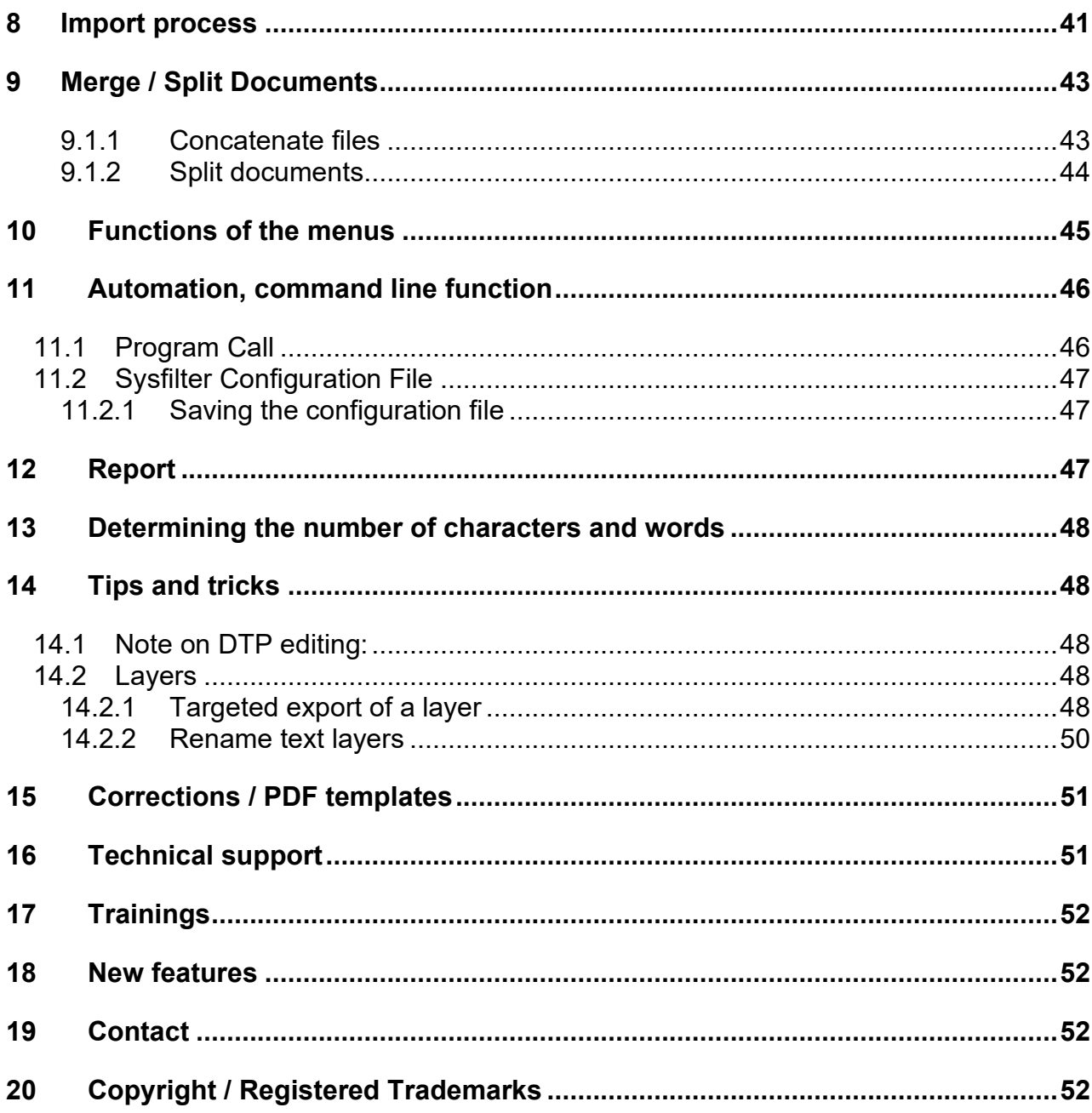

## <span id="page-4-0"></span>**2 GENERAL INFORMATION**

Sysfilter TC for Illustrator® is an efficient and user-friendly tool.

Sysfilter for Illustrator<sup>®</sup> provides you with the ability to transfer text from your Illustrator<sup>®</sup> files to a text processing program of your choice or to XML. After translation, the text can be imported automatically into the original document.

#### SYSFILTER TC FOR ILLUSTRATOR®

- Exports texts from Illustrator<sup>®</sup>
- Automatically imports them into the original file
- Counts characters and words reliably
- Concatenates any number of Sysfilter TC DOCX files (multiple files are combined into a single file).

Sysfilter can be used for many applications. Translators as well as technical editors and DTP specialists will benefit from its advantages and its versatility. You may use translation memory systems during the translation job without any problems.

#### **Highlights:**

#### **TRANSLATIONS:**

- DOCX files can be translated directly using DEEPL or other MT apps.
- Automatic text transfer to XML and to MS Word as DOCX.
- Determine the number of words and characters quickly.
- Compatible with the most common translation memory systems: Wordfast, Across, Déjà Vu Atril, Trados Studio, Star Transit, MemoQ

#### **TECHNICAL EDITING:**

- Selection of a specific Illustrator<sup>®</sup> layers.
- Rename Illustrator<sup>®</sup> layers
- Delete specific Illustrator<sup>®</sup> Layers

#### **DESKTOP PUBLISHING/ QUALITY CHECK:**

- PDF, EPS, AI save options
- <span id="page-4-1"></span>● Over 30 of the most important formats remain intact

We have marked particularly important or valuable references as follows:

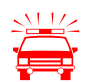

Indicates data protection measures, risk of data loss, etc.

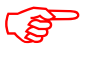

Notes to be observed.

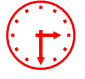

Information on the duration of certain processes.

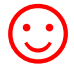

Useful tips for daily work.

We hope you enjoy reading the user manual and wish you a successful use of our products in your company.

Your Support Team

## <span id="page-6-0"></span>**4 SYSTEM REQUIREMENTS**

For Sysfilter TC for Illustrator® to work, the following software needs to be installed on your computer and function properly:

- $\bullet$  Adobe Illustrator® (2020-2024) \*
- Recommended operating systems: Windows 10\* and higher

To install Sysfilter TC for Illustrator®, you need a computer with Microsoft Windows version 10 or higher as operating system.

On older operating systems, you might not be able to use the full functionality of Sysfilter for Illustrator. To clear up any doubts, try out the trial version with your respective operating system!

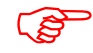

- To ensure proper functionality, you should update your Microsoft and Adobe programs to the latest service releases.
- .NET Desktop Runtime 6, x64bit is required and automatically installed during installation.

The programs marked with an asterisk (\*) are products of Microsoft or Adobe and are **not**  included in the delivery.

Required Memory: approx. MB100

#### <span id="page-6-1"></span>4.1 SCOPE OF DELIVERY

Included with Sysfilter TC for Illustrator® are:

- the file " SysfilterTc.... exe".
- a user manual in PDF format

#### <span id="page-6-2"></span>4.2 LICENCE AGREEMENTS

Please read the license agreements before using the software. During the installation process, the license agreement appears on your screen.

#### <span id="page-7-0"></span>4.3 INSTALLATION

The installation process is quite simple.

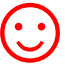

As an experienced user, simply start the setup file and follow the instructions on the screen.

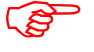

The installation requires administrator rights.

#### **Installation process in detail:**

- 1. Unzip the file " SysfilterTc.... exe " from the ZIP archive.
- 2. Copy the file "setup-S4AI......exe " to a folder on your hard disk.
- 3. Double-click on the file "setup-S4AI......exe" within your "Windows Explorer" to start the installation process
- 4. Select the language. Here you select which language (German, English, Spanish) is to be preset for the Sysfilter TC interface. You can change this setting later as you wish.
- 5. Licence Agreement Now accept the licence agreements. Only if you accept the licence agreement will the installation process continue.
- 6. Select the destination folder. The installation files are going to be saved in this folder.
- 7. Select the Start Menu folder.
- 8. Click on 'Finish' and Sysfilter for Illustrator® will start automatically. Sysfilter can be started at any later time via the Windows start menu.
- 9. After starting, a welcome screen will be displayed.

## <span id="page-8-0"></span>**5 ACTIVATE SOFTWARE**

The full version of this program is activated with the help of a license file. The license file is different for each installation and depends on your computer. For detailed information on activation, please read the following chapters.

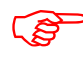

With the license file, installation is possible on one computer.

The license file was or will be sent to you when you purchase a software license.

When you start an unregistered version of Sysfilter TC for Illustrator®, the following activation screen is displayed:

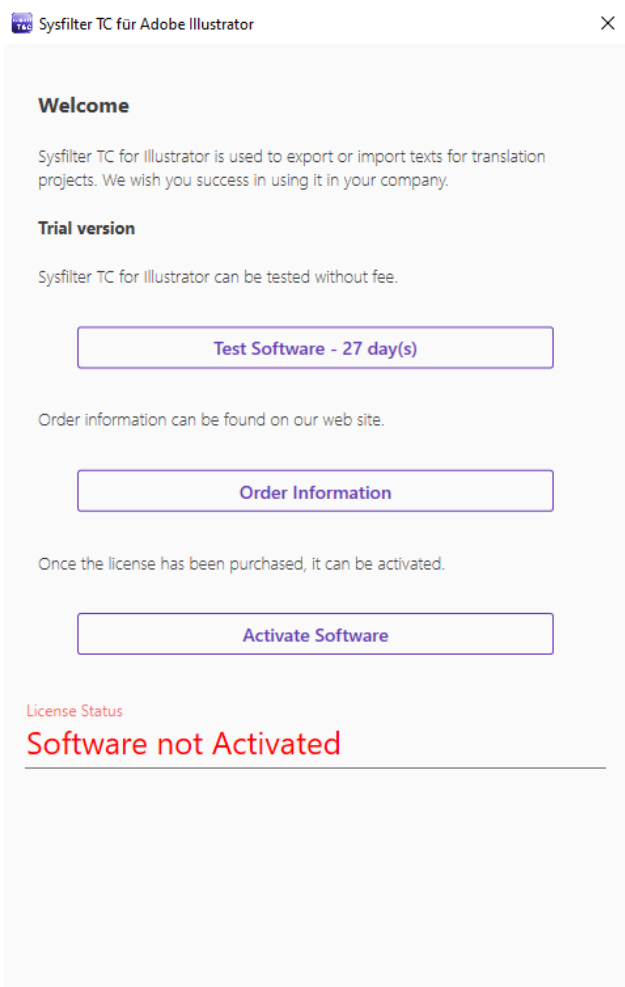

On the activation screen you can select one of the following options:

- Test the software for 28 days
- Order Information
- Activate Software

#### <span id="page-9-0"></span>5.1 TEST SOFTWARE / TRIAL VERSION

You may test Sysfilter TC during a period of 28 days at no charge and use all functions The activation screen shows you how long the software can be started in testing mode.

The term "Trial Version" is inserted in the export file.

#### <span id="page-9-1"></span>5.2 REGISTRATION

If you want to use the full version of Sysfilter for Illustrator® with all its functions, please proceed as follows:

#### <span id="page-9-2"></span>5.2.1 ORDER SOFTWARE

Click the link "Order information" in the activation screen. Where you will find detailed information about how you can order Sysfilter TC.

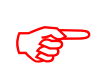

You can also simply send us your order by e-mail or fax.

**E-mail**: info@tag-code.com You can find the current contact details on our website.

In order to complete the order and send you the license file, we need your full postal and email address.

#### <span id="page-10-0"></span>5.2.2 SEND SOFTWARE CODE

Once you have placed the order, please send us the software key of your Sysfilter TC version. To do this, click on the link **"Activate software"** in the activation screen. The window "Application Settings" is displayed, if you click on "Send" An e-mail will open automatically. The software code generated for your version is already entered in the subject line. Simply send this e-mail to the address already entered.

Alternatively, the software key can be copied manually into an e-mail from the text field below.

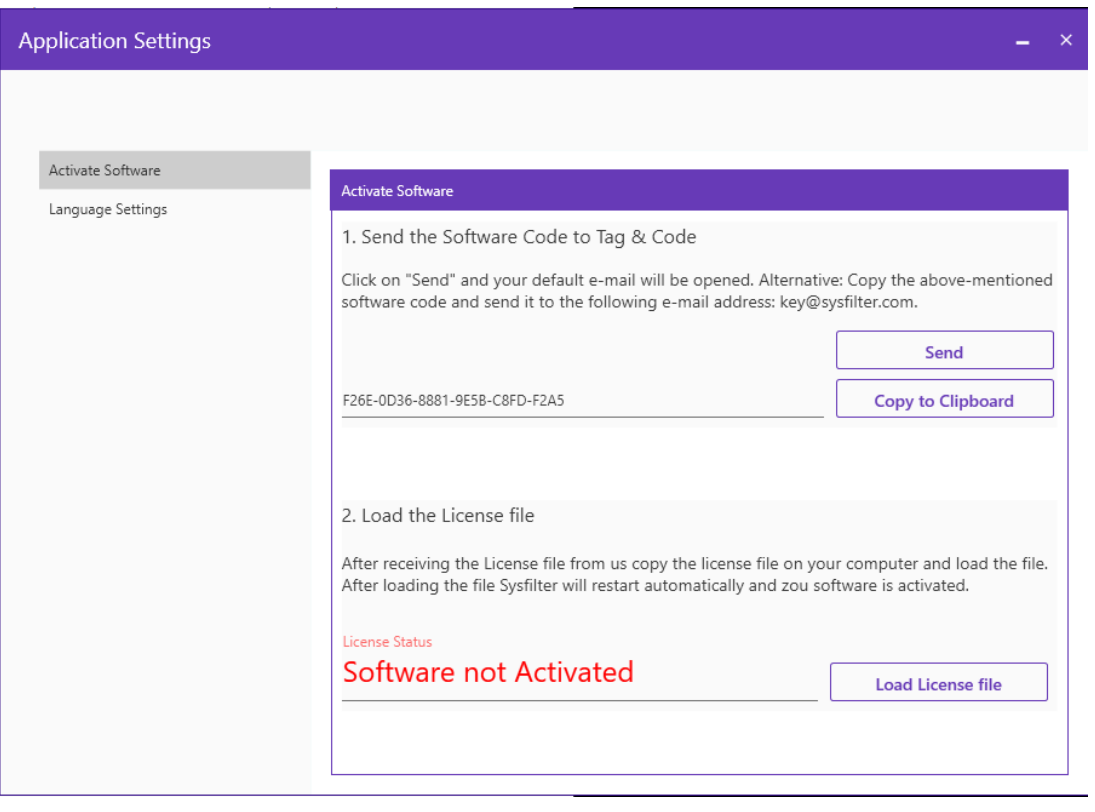

#### <span id="page-10-1"></span>5.2.3 ACTIVATE SOFTWARE

When we have received your order and the software code, we will send you the license file within 24 hours (on working days). After you receive the license file from us, copy the license file to your computer.

To activate your software with the license file, click on the link **"Activate Software"** in the activation screen.

Alternatively, you can also select the option "Activate software" in the main view by clicking on the 3 dots button under "App settings".

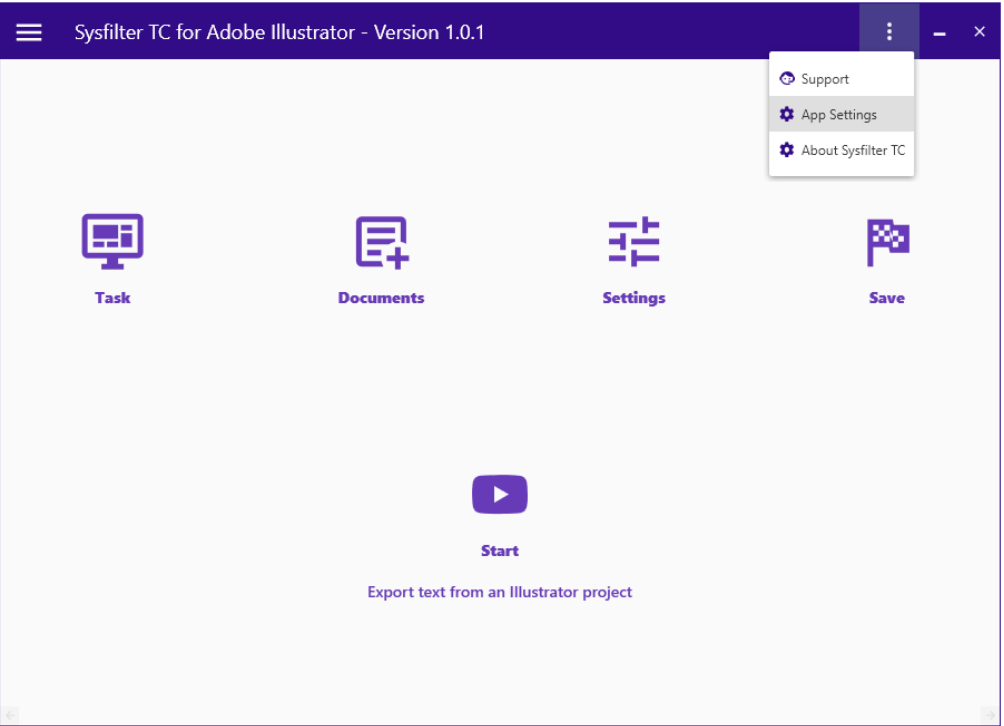

Click on "Load license file" to open Windows Explorer and select the license file.

After loading the license file, Sysfilter TC is automatically restarted.

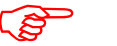

**The software is now activated!** 

Click on the 3 dots button to open the context menu.

Under "About Sysfilter TC" you can check the registration status of your software.

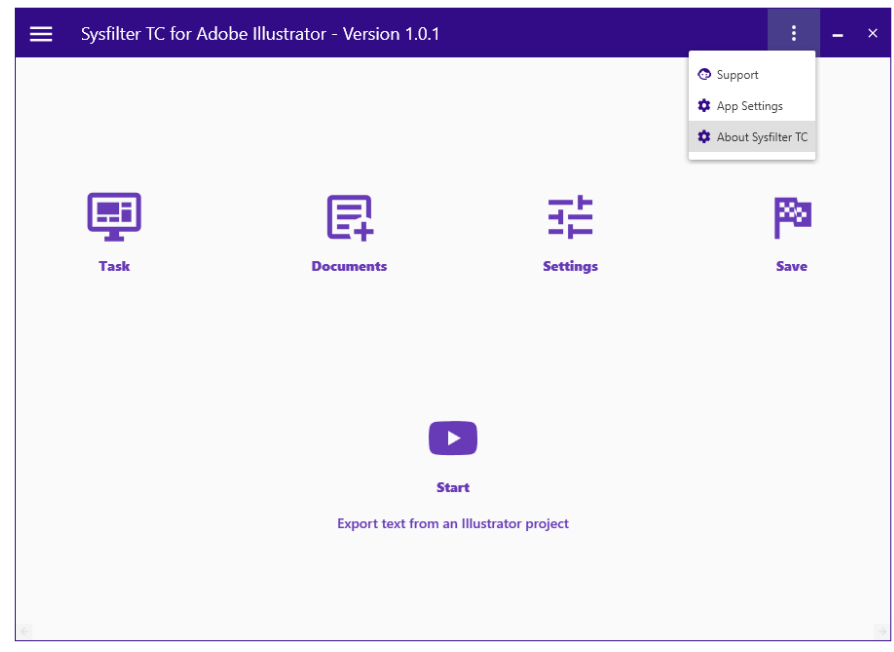

<span id="page-12-0"></span>5.2.4 SYSFILTER SUBSCRIPTION RENEWAL:

To renew your Sysfilter TC subscription during the subscription period, please contact support.

## <span id="page-12-1"></span>**6 OPERATION**

Sysfilter TC for Illustrator® is easy and intuitive to use. The individual functions are explained below.

When Sysfilter TC for Illustrator® is started, the main view is displayed

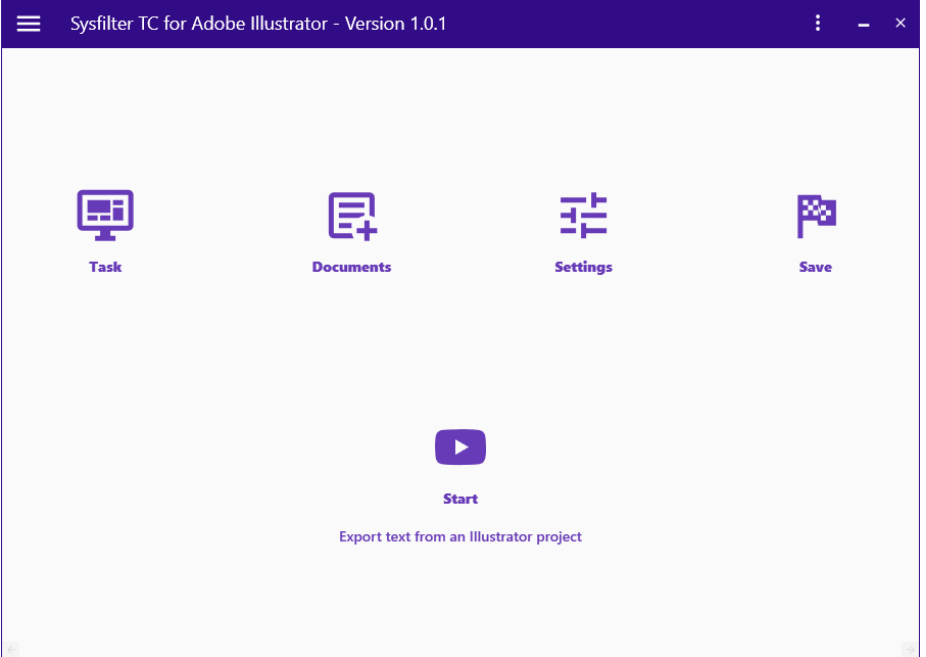

In the main view you will find 4 buttons that open the following windows:

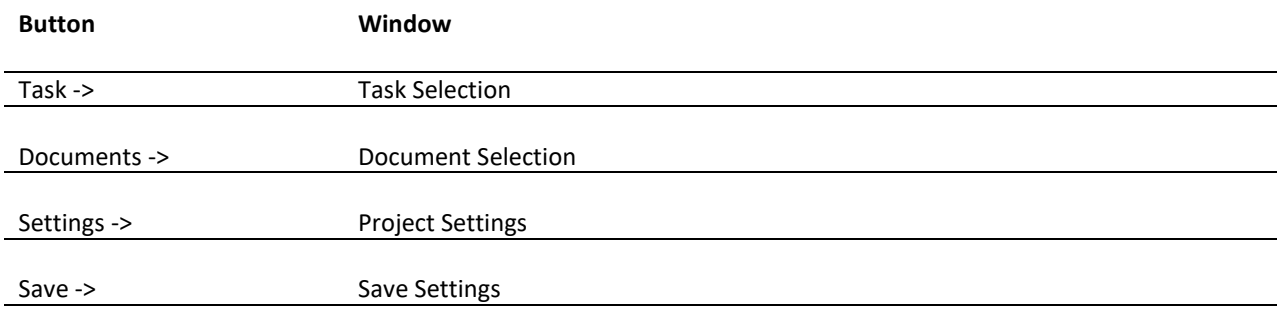

#### <span id="page-13-0"></span>6.1 SELECTION OF TASKS

To start a task, you have to select a task. To select a task, click on the "Task" button in the main view.

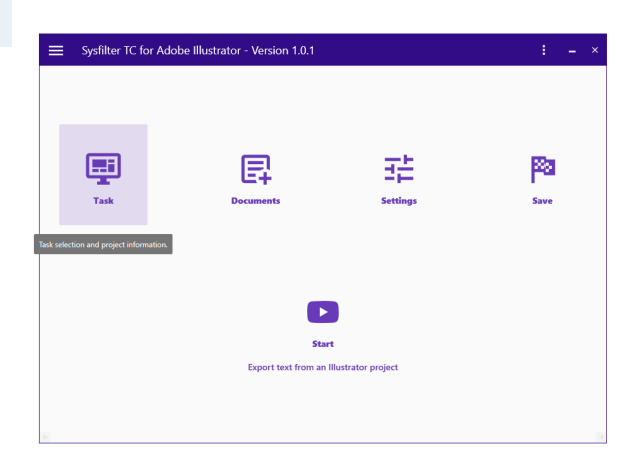

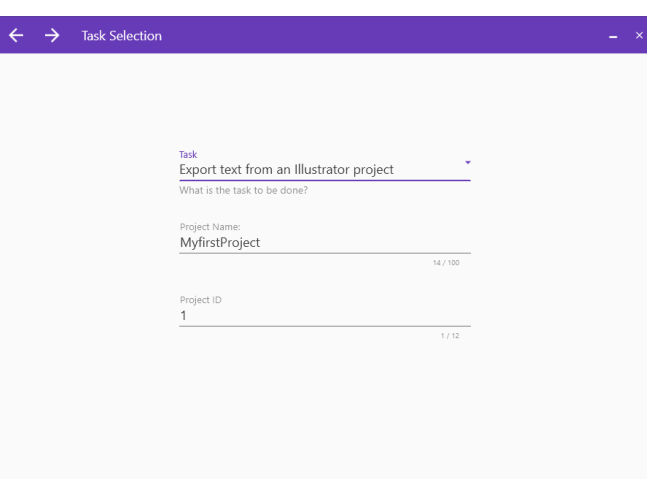

Clicking on the "Task" button opens the "Task Selection" window.

If you click on the area with the heading "Task", the various tasks are displayed, which you can select by clicking on them.

The following tasks are available for selection:

- **Export text from an Illustrator project** Text from AI and EPS files is transferred to a DOCX or XML file.
- **Import text into an Illustrator project** Previously exported text that is in the form of a DOCX or XML file is inserted into the original AI and EPS files.
- **Execute Illustrator Layer Actions** Layers in AI and EPS files can be renamed or deleted.
- **Merge documents** Several Sysfilter TC DOCX files are merged into one.
- **Split documents** Previously merged DOCX files are split again.

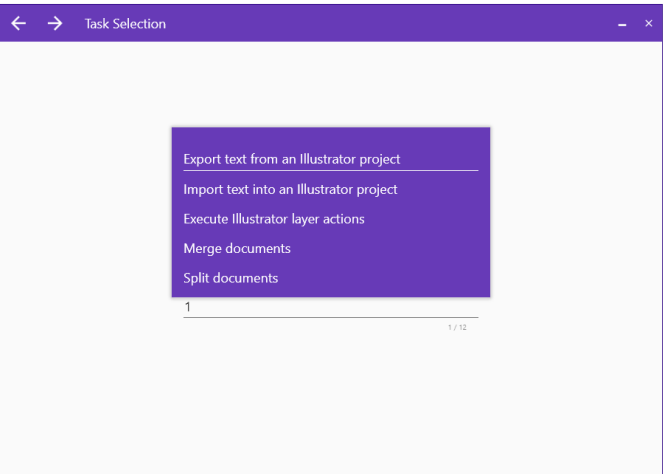

#### <span id="page-14-0"></span>6.2 DOCUMENT SELECTION

Clicking on the "Documents" button in the main view opens the "Document selection" window.

In the "Document Selection" window there is an input field in which you can enter the file path of your documents. You can also find your documents with the 3 dots button next to the input field. If you click on the 3 dots button, a folder selection window opens; there you can select the drives, directories and folders in which your files to be edited are located.

The other two buttons next to the 3 dots-button are "Open Windows Explorer" and "Refresh" the displayed files.

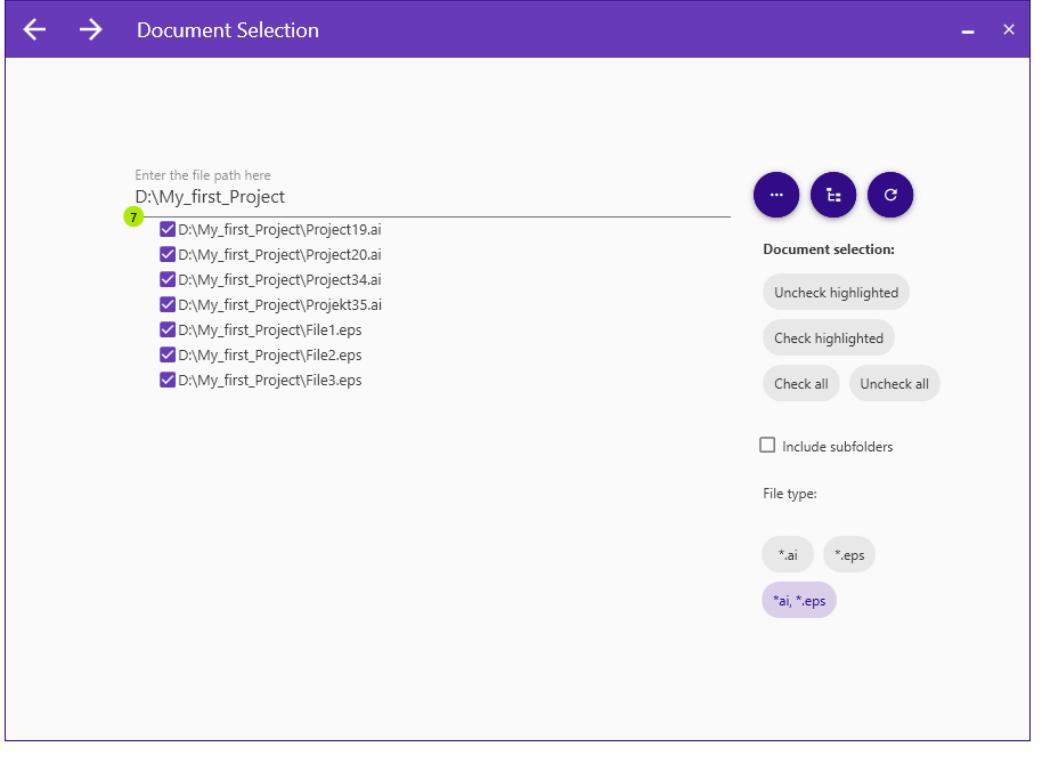

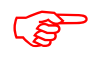

Depending on the selection of the tasks, different file selection options are displayed.<br>For example, for the tasks "Merge documents" and "Split documents" only DOCX files<br>are available for selection For example, for the tasks **"**Merge documents**"** and **"**Split documents**"** only DOCX files are available for selection.

#### <span id="page-15-0"></span>6.2.1 FILE TYPE SELECTION

By selecting the file type, you determine which file or files you want to edit.

If you already have the file path of your files in the input field, you will be shown the files inside that are eligible for the task. You can now display the eligible files by file type. Depending on the task type, you have the following options:

- for exporting text from Illustrator<sup>®</sup> files (\*.ai) or EPS files (\*. eps) you can either select only AI or only EPS files or select AI and EPS files together.
	- For importing text in Illustrator® files or EPS files, you can choose between DOCX files (\*. docx) or XML files (\*. xml).
	- To execute Illustrator® layer actions, you can either select only AI or only EPS files, or select AI and EPS files together.
- You can only select DOCX files for merging documents.
- You can only select DOCX files for splitting documents.

File type:

 $*$ .ai \*.eps \*ai, \*.eps

File type

 $*$ .docx

File type:

File type:

 $*_{\text{clock}}$ 

\*.ai \*.eps  $\,$  \*ai, \*.eps

#### <span id="page-16-0"></span>6.2.2 SELECTION OF THE FILES TO BE PROCESSED FOR EXPORT OR IMPORT

Now select the files you want to edit. For the export the desired EPS or AI files. For the import, the desired DOCX or XML files.

If you see a white tick with a purple background in the checkbox in front of the file name, the file is selected.

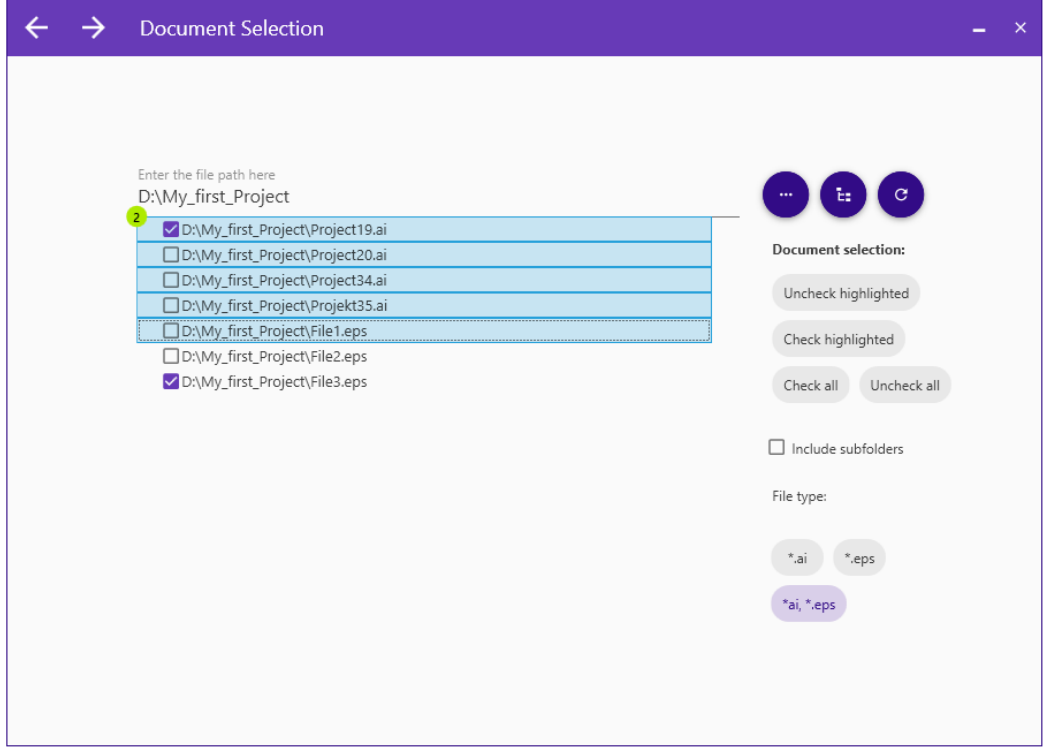

#### THIS IS HOW YOU CAN SELECT THE FILES:

**Selection of a single file:** Click on the check box in front of the file name.

**Selection of several files:** Click on the first file, then select further files by holding down the Ctrl key or, in the case of consecutive files, first click on the first file and then click on the last file to be selected by holding down the Shift key. Now several files are highlighted in blue. To select all highlighted files click on **"Check highlighted"**.

If you want to edit **all files** in the directory, click on "**Check all**".

**Files from subfolders** can also be selected. To do this, activate the check box "**Include subfolders**". The file list is updated and the files located in subfolders are now also displayed.

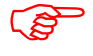

The target files are saved in the respective folder/subfolder during export or import.

#### <span id="page-17-0"></span>6.3 SETTINGS

If you click on the "Settings" button in the main view, the "Project settings" window opens. The settings can be changed here.

On the left side you will find a tab of the various setting options.

#### <span id="page-17-1"></span>6.3.1 GENERAL SETTINGS

Under "General settings" in the "Project settings" window, you can select your Illustrator® version.

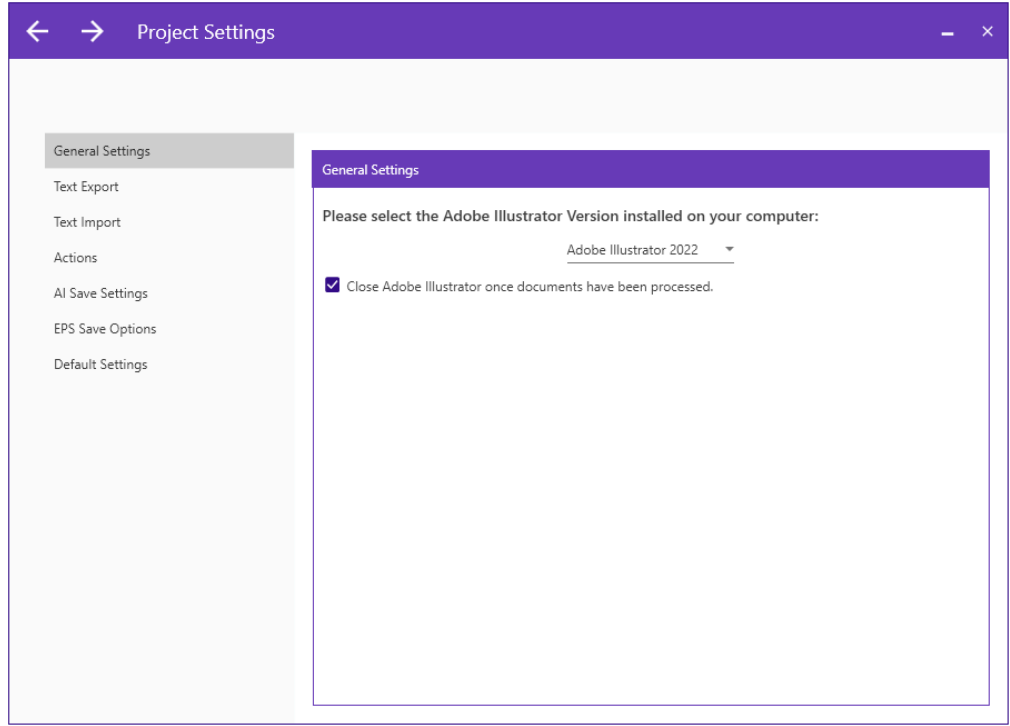

Sysfilter TC for Illustrator® supports different Illustrator® versions. Select the version of Illustrator® that is on your computer by clicking on "Adobe Illustrator...".

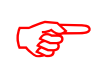

If the wrong Illustrator<sup>®</sup> version is selected, Sysfilter TC cannot access Adobe Illustrator® and tasks cannot be performed.

When Sysfilter TC accesses Adobe Illustrator®, Adobe Illustrator® opens. Normally, Adobe Illustrator® remains open after the access has taken place.

If the check box is ticked, Adobe Illustrator® will close itself after Sysfilter TC has completed access. Activating this option makes editing take a little longer.

#### <span id="page-18-0"></span>6.3.2 SETTINGS: TEXT EXPORT

If you have selected the task **Export text from an Illustrator project** in the "Task selection", the settings for the text export usually open automatically when you click on the "Settings" button in the main view.

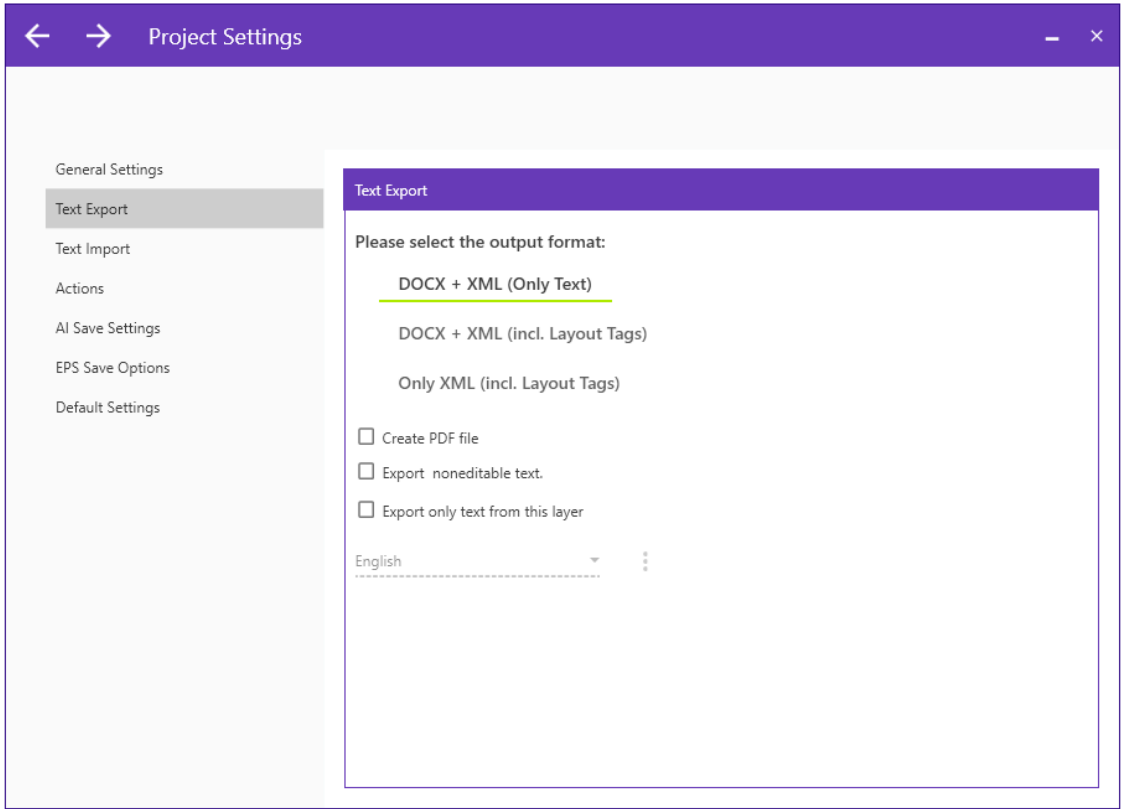

You must select an output format for the export, the following output formats are possible:

- DOCX + XML (Only Text)
- DOCX + XML (incl. Layout Tags)
- Only XML (incl. layout tags)

You can also make the following additional settings during export:

- "**Create PDF file**": During the export process, PDF files are created from all selected Illustrator® files. **The PDF file can be used reference material during translation, proofreading and post layout processes**.
- "**Export non-editable text**": In the file to be edited, hidden texts are also exported.
- "**Export only texts from this layer and all sub-layers**": The export files only contain texts from a selected layer. To do this, you must enter the name of the layer to be exported in the text field.

During XML text transfer (incl. layout tags), the following format information is stored in the XML file:

## **Character format information**

- 1. Horizontal Scale
- 2. Strike through
- 3. Baseline Direction
- 4. Baseline position
- 5. Baseline Shift
- 6. Text font name
- 7. Font Size
- 8. Aki Left
- 9. Aki Right
- 10. Contextual Ligature 11. Discretionary Ligature
- 12. Figure Style
- 13. Open Type Position
- 14. Alignment
- 15. Alternate Glyphs 16. Auto Leading
- 17. Capitalization
- 18. Italics
- 19. Kerning Method
- 20. Language
- 21. Leading
- 22. Ligature
- 23. No Break
- 24. Overprint Fill
- 25. Overprint Stroke
- 
- 26. Rotation
- 27. Stroke Weight
- 28. Underline
- 29. Vertical Scale
- 30. Font Color Gray
- 31. Font Color RGB Red
- 32. Font Color RGB Blue
- 33. Font Color RGB Green
- 34. Font Color Lab A
- 35. Font Color Lab B
- 36. Font Color Lab L
- 37. Fill Color Type
- 38. Font Color CMYK Black
- 39. Font Color CMYK Cyan
- 40. Font Color CMYK Magenta
- 41. Font Color CMYK Yellow

## **Paragraph format information:**

- 42. Auto Leading Amount
- 43. Hyphenate Capitalized **Words**
- 44. Hyphenation
- 45. Hyphenation Preference
- 46. Hyphenation Zone
- 47. Kinsoku Order
- 48. Kurikaeshi Moji Shori
- 49. Left Indent
- 50. Maximum Consecutive Hyphens
- 51. Maximum Glyph Scaling
- 52. Maximum Letter Spacing
- 53. Maximum Word Spacing
- 54. Minimum after hyphae
- 55. Minimum Before Hyphen
- 56. Minimum Glyph Scaling
- 57. Minimum Hyphenated Word Size
- 58. Minimum Letter Spacing
- 59. Minimum Word Spacing
- 60. Right Indent
- 61. Roman Hanging
- 62. Space After
- 63. Space Before

#### <span id="page-20-0"></span>6.3.3 SETTINGS: TEXT IMPORT

If you selected the task **import Text into an Illustrator project** in the "Task selection" window, the "Import-Settings" text usually opens automatically when you click on the "Settings" button in the main view.

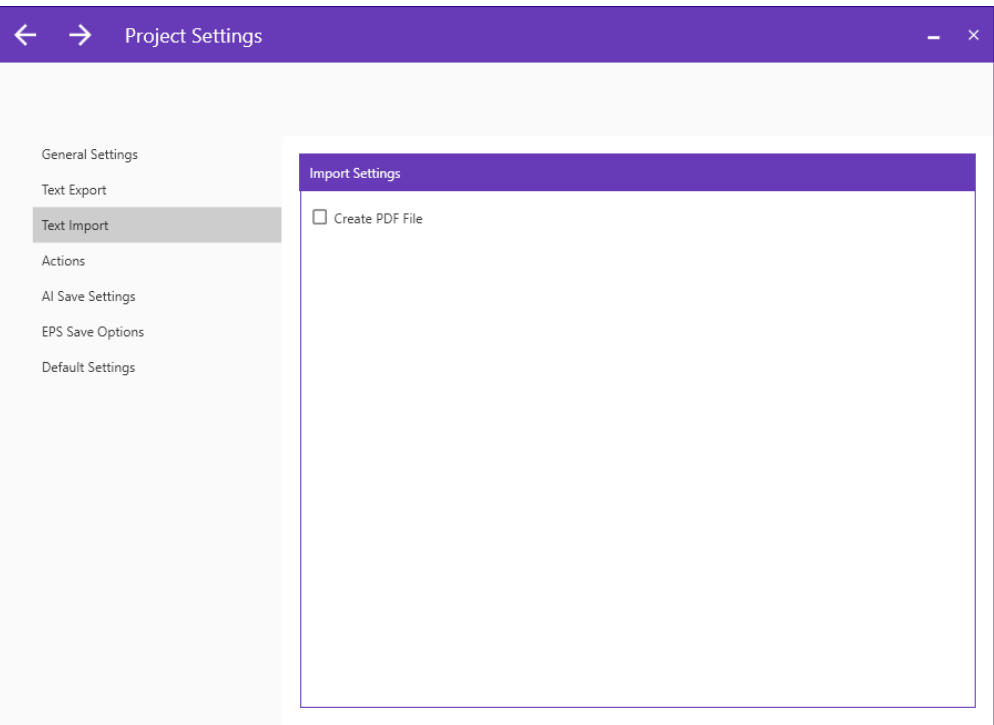

When importing, you have the option of creating a PDF file, on order to do so simply click on the checkbox.

During the import process, PDF files are created from all selected Illustrator® files.

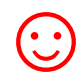

The PDF file can be used reference material during translation, proofreading and post layout processes.

#### <span id="page-21-0"></span>6.3.4 SETTINGS: ACTIONS

In the "Actions" tab, the functions "Rename layer" and "Delete layer" can be executed independently of the export and import process.

If you have selected the task **Execute Illustrator layer actions** in "Task selection", when you click on the "Settings" button, in the main view, the settings for running Illustrator® layer actions will open automatically.

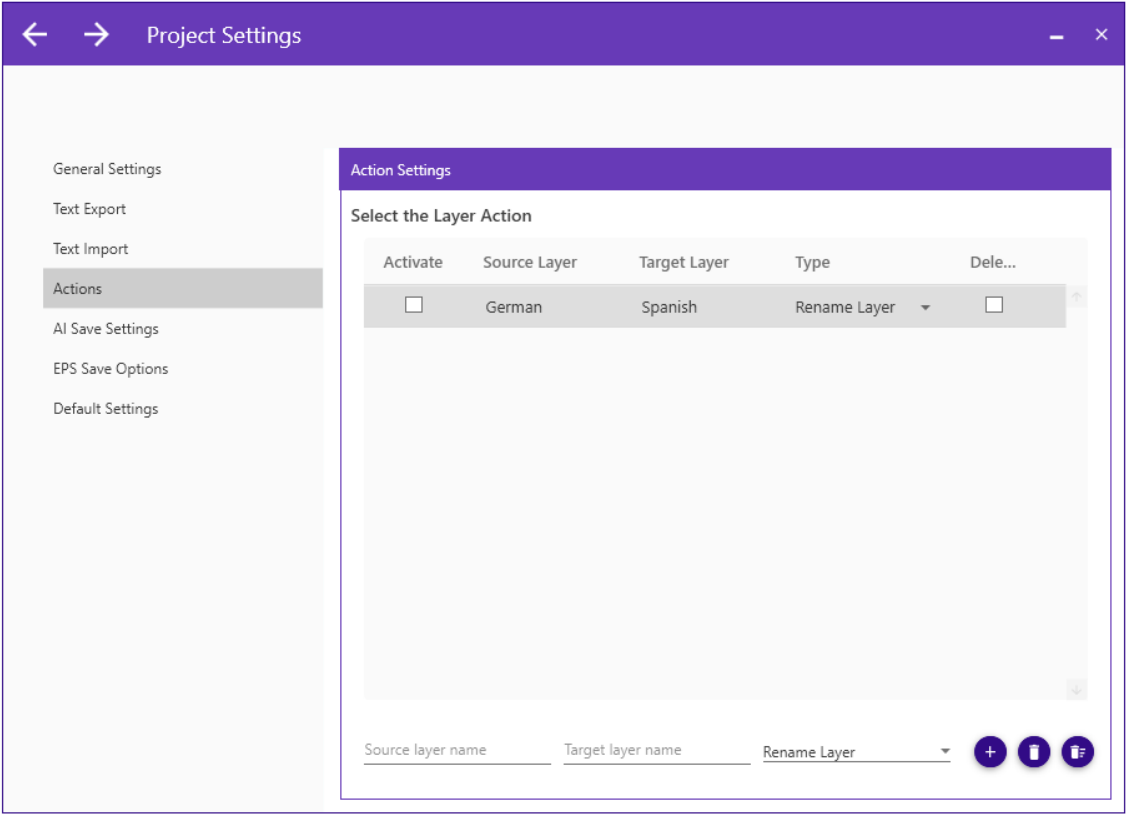

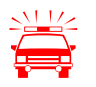

 These actions should be performed before or after the text transfer, since the basic structure of the Illustrator document is changed.

#### 6.3.4..1.1 RENAME TEXT LAYERS

#### HOW TO PROCEED:

- 1. In the "Task selection" window, select the task **Execute Illustrator layer actions.**
- 2. In the "Document Selection " window, select the folder in which the Illustrator® files are located. Now the Illustrator® files are displayed. Select the files that are to be edited.
- 3. In the "Project Settings" window -> "Actions" tab, select the layer action. To do this, click in the column with the heading "Type". Click on "Rename layer" in the drop-down menu.

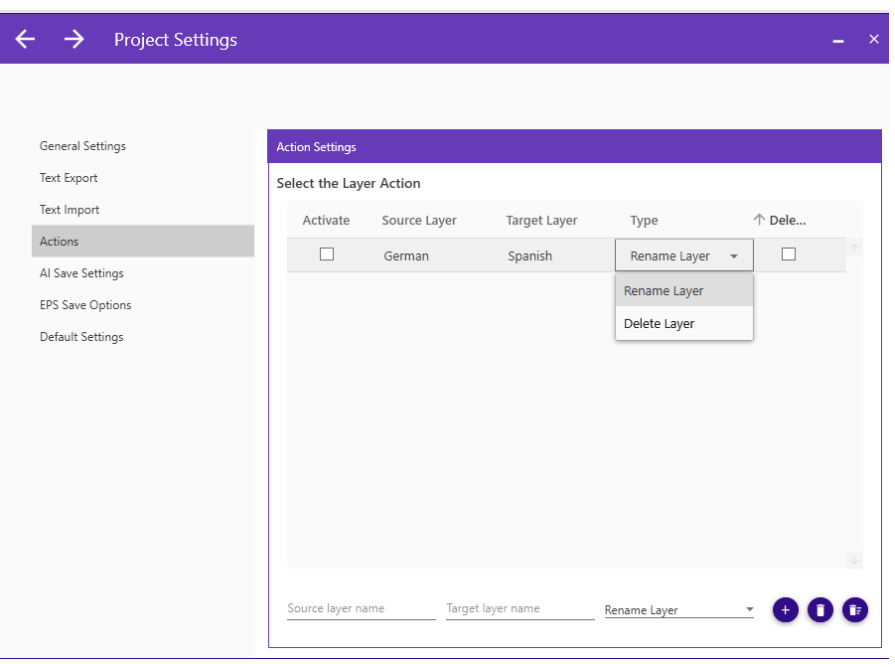

4. Enter the name of the layer you want to rename in the text field in the column "Source Layer".

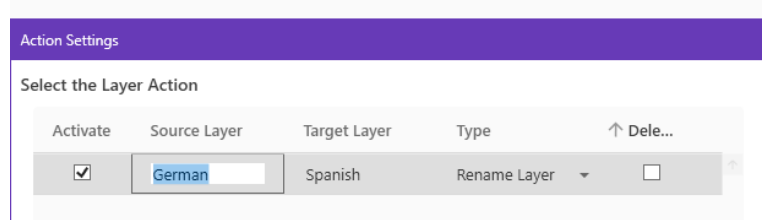

Enter the new name of the layer in the text field in the column "Target layer". Click on the check box in the "Activate" column so that the action is also carried out later.

5. To rename more than one layer, you have the option to add actions below the table. To do this, click on the field next to the plus sign. A drop-down menu will be displayed. Click on the field labelled "Rename layer".

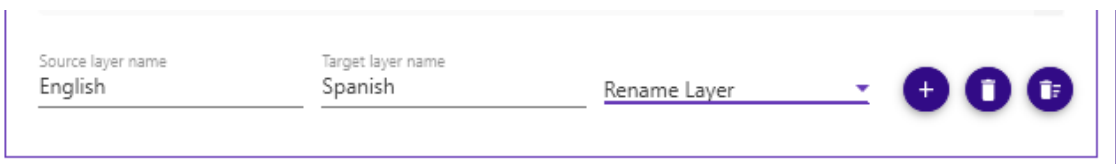

In the text field "Source layer name" you now enter the name of the layer you want to rename. In the text field "Target layer" enter the new name of the layer. If you now click on the plus, the Layer action is added to the table.

Click the check box in the "Activate" column so that the action is also carried out later.

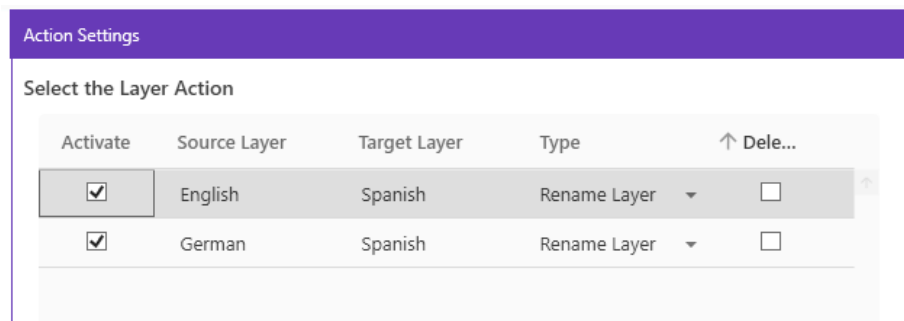

- 6. In the "Save settings" window you can once again view the storage location of your file.
- 7. Click on "Start" in the main view.
- 8. The Selected layer is renamed.

#### 6.3.4..1.2 DELETE LAYERS

#### HOW TO PROCEED:

- 1. In the "Task selection" window, select the task **Execute Illustrator layer actions.**
- 2. In the "Document Selection" window, select the folder in which the Illustrator® files are located. Now the Illustrator® files are displayed. Select the files that are to be edited.

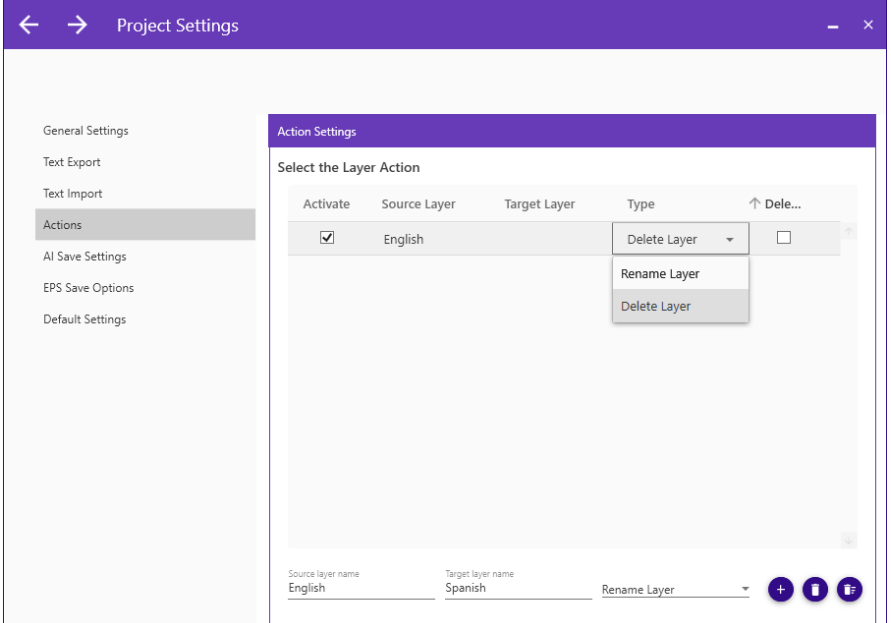

- 3. In the "Project Settings" window -> "Actions" tab, select the layer action. To do this, click in the column with the heading "Type". Click on "Delete layer" in the drop-down menu.
- 4. Enter the name of the layer you want to rename in the text field in the column "Source Layer".

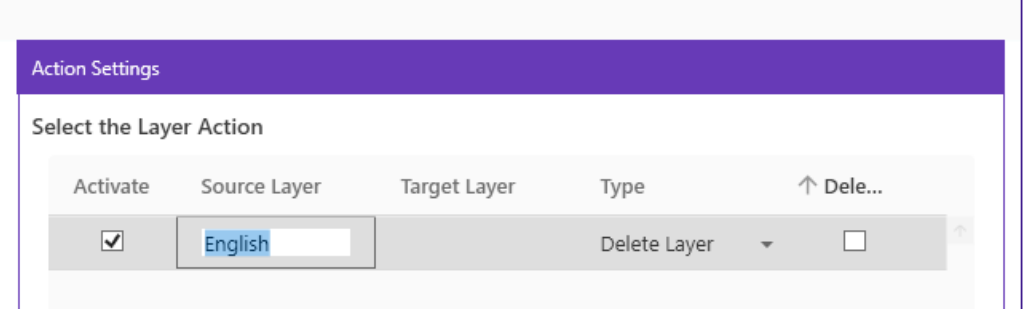

You can leave the text field in the "Target layer" column blank.

Click the check box in the "Activate" column so that the action is carried out later.

5. To delete more than one layer, you have the option of adding actions below the table. To do this, click on the field next to the plus sign. A drop-down menu will be displayed. Click on the field labelled "Delete layer".

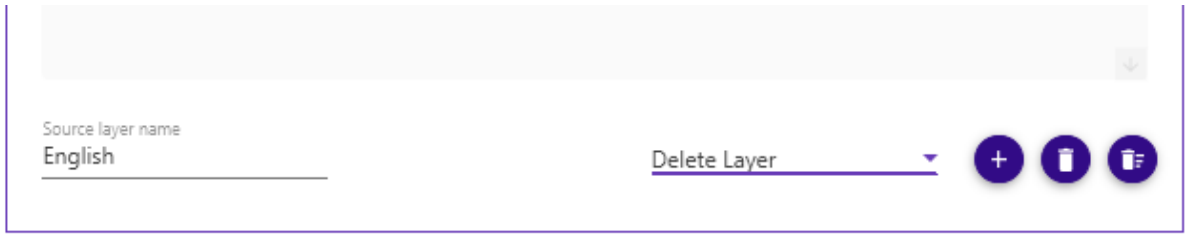

In the text field "Source layer name" you enter the name of the layer you want to remove. If you now click on the plus, the action is added to the table.

Click the check box in the "Activate" column so that the action is also carried out later.

- 6. In the "Save Settings" window you can once again view the storage location of your file.
- 7. Click on "Start" in the main view
- 8. The Selected layer is deleted.

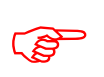

 The layer name must match exactly the layer name of the Illustrator® document.

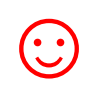

You can also sort the layer actions displayed in the table according to the following criteria: Activate, Source Layer, Target Layer, Type and Delete. To do this, click on the heading of the respective column.

#### 6.3.4..1.3 DELETE CREATED LAYER ACTIONS

You have two options for deleting layer actions that have been created:

If you want to delete all layer actions, click on the pictogram in which a recycle bin with a list is shown in the background.

If you only want to delete selected layer actions, click on the checkbox of the action you want to delete in the column "Delete".

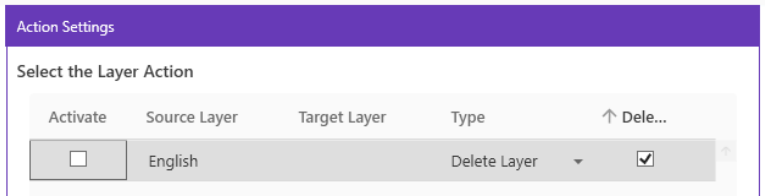

By clicking the pictogram in which a rubbish bucket is shown, the selected layer actions are deleted.

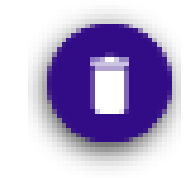

 $\rightarrow$ 

#### <span id="page-27-0"></span>6.3.5 AI SAVE SETTINGS

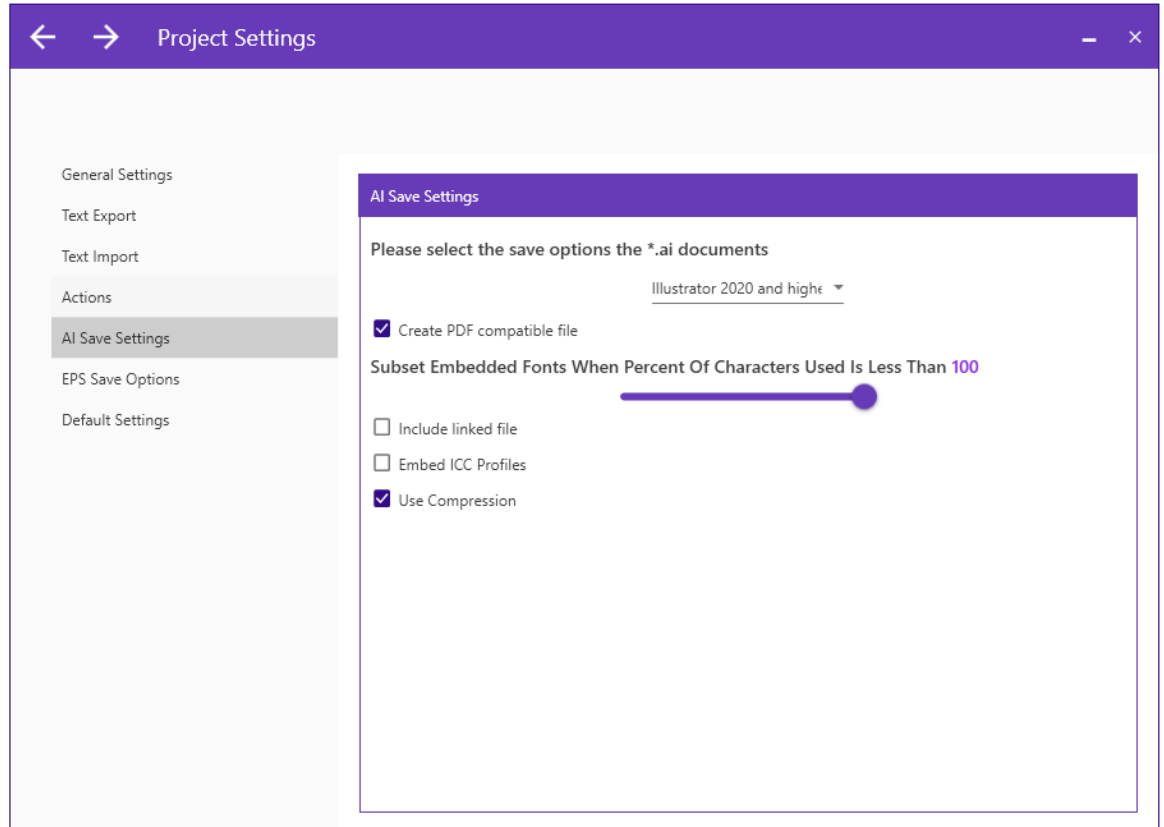

 **Explanations of the options correspond to the Illustrator® Save settings and can be found in the Adobe Illustrator® documentation.** 

#### <span id="page-28-0"></span>6.3.6 EPS SAVE SETTINGS

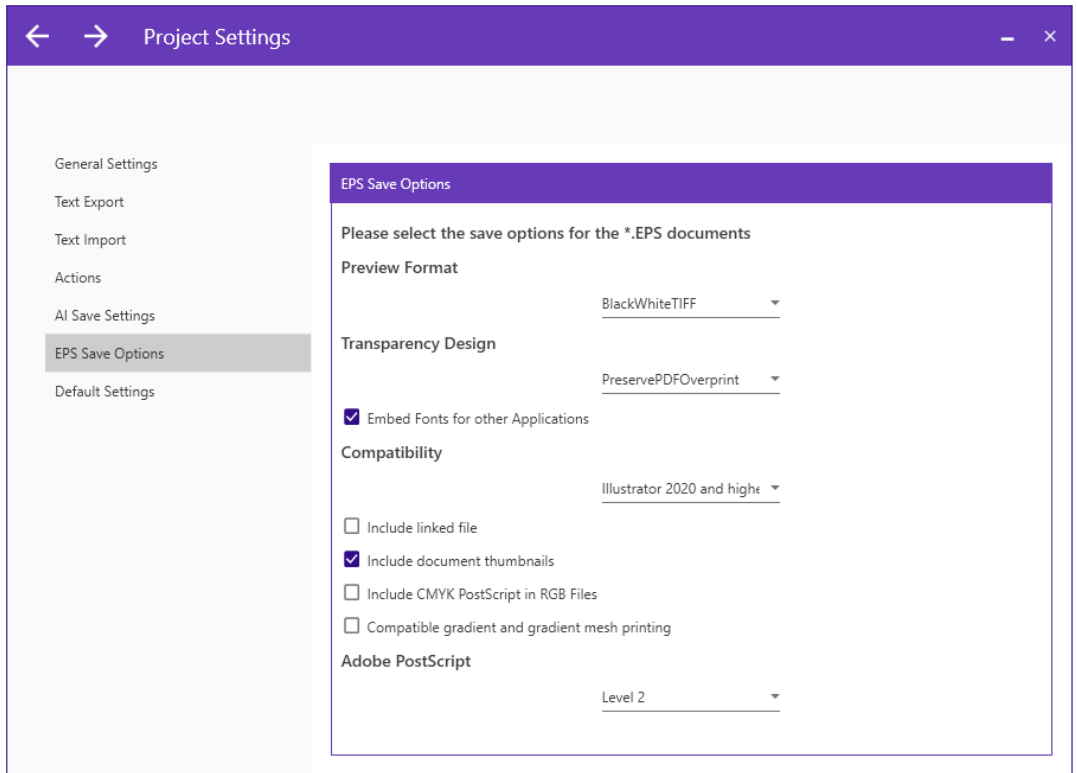

 **Explanations of the options correspond to the Illustrator® EPS save settings can be found in the Adobe Illustrator® documentation.** 

<span id="page-29-0"></span>6.3.7 STANDARD SETTINGS

Here you can restore the default settings.

#### <span id="page-29-1"></span>6.4 SAVE SETTINGS

In the "Save Settings" window you can see where your files are stored. This is usually the drive, directory or folder where the files to be edited are located.

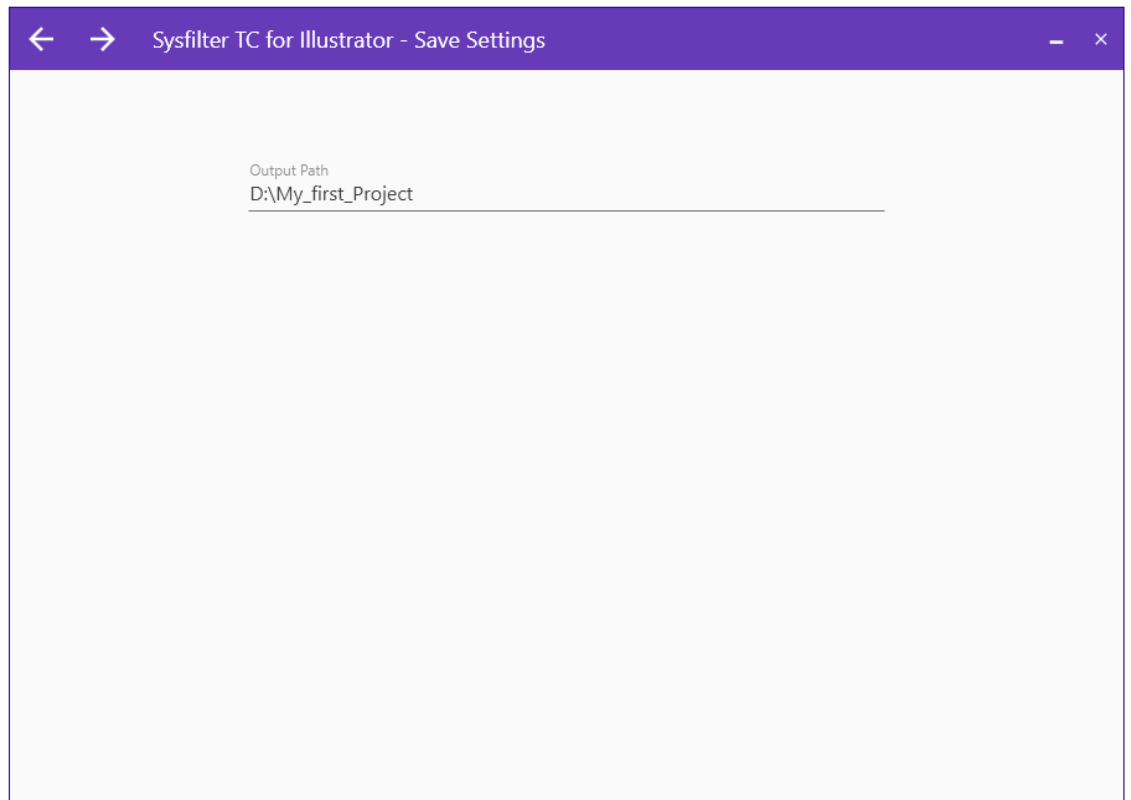

## <span id="page-30-0"></span>6.4.1 CREATE SUBFOLDERS AUTOMATICALLY

For the tasks **Export text from an Illustrator project** and **Merge documents,** there is an additional option in the "Save settings" window to create a subfolder and copy the output files into the subfolder.

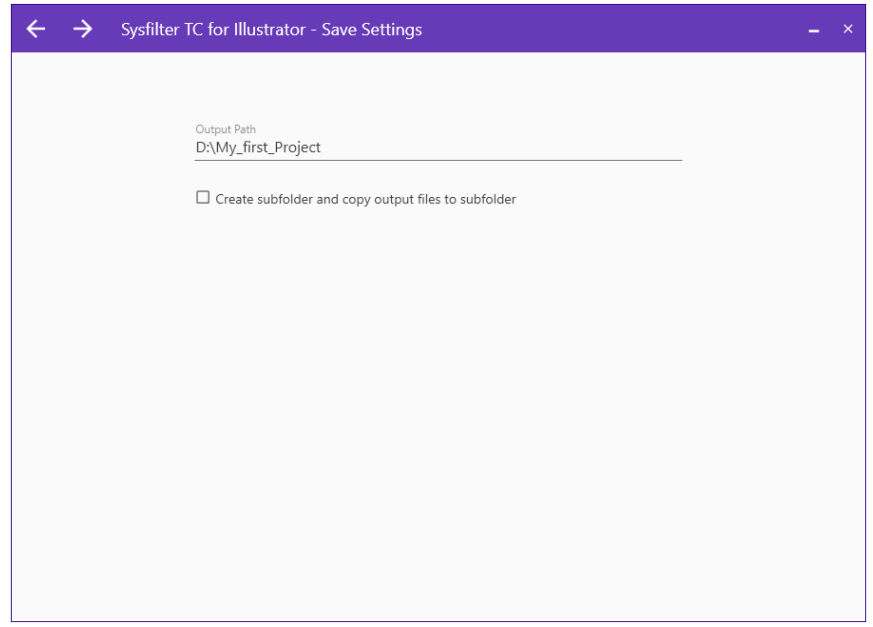

To activate this option, simply click on the checkbox.

![](_page_30_Picture_37.jpeg)

Now enter the name you want the subfolder to have in the text field in the column "Output path".

Click the checkbox in the "Activate" column so that the subfolder is created later.

![](_page_31_Picture_63.jpeg)

To create more than one subfolder, you have the option below the table to add more subfolders.

In the text field "Subfolder Name" next to the plus sign, you enter the name of your new subfolder.

![](_page_31_Picture_64.jpeg)

If you click on the plus, the subfolder is added to the table.

Click the checkbox in the "Activate" column so that the subfolder is also created later.

![](_page_31_Picture_9.jpeg)

You can also sort the subfolders displayed in the table according to<br>"Activate", "Output path" and "Delete". To do this, click on the<br>heading of the respective column. "Activate", "Output path" and "Delete". To do this, click on the heading of the respective column.

To delete created subfolders from the table, you have two options:

If you want to delete all subfolders, click on the pictogram, which shows a recycle bin with a list in the background.  $\rightarrow$ 

![](_page_32_Picture_3.jpeg)

If you only want to delete selected subfolders, click on the checkbox of the action you want to delete in the column "Delete".

![](_page_32_Picture_51.jpeg)

By clicking the pictogram in which a recycle bin is shown, the selected layer actions are deleted.

![](_page_32_Picture_7.jpeg)

 $\rightarrow$ 

## <span id="page-33-0"></span>**7 EXPORT PROCESS**

Sysfilter TC for Illustrator® exports and imports text objects from Illustrator® AI files or EPS files.

#### HOW TO PROCEED:

- In the "Task Selection" window, select the task **Export text from an Illustrator project.**
- Enter a name and ID for your project in the "Task selection" window.
- In the "Document Selection" window, select the folder in which the Illustrator® files are located. The Illustrator® files are now displayed. Select the files that are to be exported.
- In the "Project Settings" window, under the "Text export" tab, select the output format.

To do this, just click on "DOCX+XML (Only Text)", "DOCX+XML (incl. Layout tags)" or "only XML (incl. Layout Tags)".

- If you want to export the text of a specific layer, activate **"Export only texts from this layer"** and enter the desired layer name or select the name from the list "...".
- In the "Save Settings" window you can view the storage location of your file. You can also create subfolders if necessary.
- Click on the "Start" button in the main view

![](_page_33_Picture_12.jpeg)

 The progress bar appears now and the export process can be monitored. **Illustrator® will be started in the background**. During export process you can minimize the Sysfilter window..

![](_page_33_Picture_14.jpeg)

 To avoid possible side effects, we recommend that you do not work on your computer during the importing and exporting process.

**If you already did an export process of a certain project and run a second export process Sysfilter for Illustrator will overwrite the existing files in this folder. Please make sure that you really want to overwrite the existing files before launching a second exporting process!** 

**You should NEVER use your original files for import or export processing, only copies. Take your time to save the original files and your translated files in a separate folder!** In the export options:

![](_page_33_Picture_18.jpeg)

-> DOCX + XML (text only)

-> DOCX + XML (incl. layout tags)

Translate only the XML or DOCX file. It is sufficient if one of the two files is translated. After the export, the "Report" window opens. The LOG file is displayed:

![](_page_34_Picture_1.jpeg)

#### <span id="page-35-0"></span>7.1 EXPORT RESULTS

The exported files are now in the same folder as the Illustrator® files. The name of the export files consists of the name of the Illustrator® files including the file extension ".AI" or ".EPS".

#### EXAMPLE: ILLUSTRATOR® FILE NAMED "NAME.AI

![](_page_35_Picture_110.jpeg)

#### EXAMPLE: EPS FILE NAMED "NAME.EPS

![](_page_35_Picture_111.jpeg)

#### <span id="page-36-0"></span>7.2 TRANSLATION OF THE FILES

#### <span id="page-36-1"></span>7.2.1 EXPORT FORMAT: DOCX

![](_page_36_Picture_53.jpeg)

![](_page_36_Picture_4.jpeg)

**Please make sure that you don't change, delete or move the table cells,**<br> **but also different otherwise errors will occur during the import process after translation.** 

![](_page_36_Picture_6.jpeg)

☺ The exported DOCX files can be **translated** directly with **Microsoft Word or other word processing programmes and various translation tools.**

For example with: Wordfast, Across, Déjà Vu Atril, Trados Studio, Star Transit, MemoQ

#### <span id="page-37-0"></span>7.2.2 INFORMATION ON HOW TO TRANSLATE WITH TRADOS STUDIO

![](_page_37_Picture_2.jpeg)

#### TRANSLATING IN TRADOS STUDIO:

**The numbers in the first column of DOCX files should be marked as invisible text in MS Word. In the Trados Studio translation view, these numbers will then no longer be displayed.**

Create a project for the translation and insert the DOCX files.

#### <span id="page-38-0"></span>7.3 EXPORT FORMAT: XML

The XML files are saved in UTF8 format. These files can be translated with an XML editor, text editor or with the translation tool of your choice.

![](_page_38_Picture_3.jpeg)

The XML export/import preserves important text formatting. This export<br>method is particularly suitable for elaborately formatted Illustrator<sup>®</sup><br>documents. method is particularly suitable for elaborately formatted Illustrator® documents.

<span id="page-38-1"></span>7.3.1 TAG STRUCTURE

The texts to be translated are located in the **<text>** element.

![](_page_38_Picture_7.jpeg)

attribute values of the character and paragraph attributes in the XML files can be changed, for example by searching and replacing with a text editor.

Example: Attribute value: Replace 0 with 11 **Language="0"** (language setting of the text: **English**)

**Language="11"** (Language setting of the text: **Brazilian Portuguese**)

![](_page_38_Picture_11.jpeg)

For a description of what values the attributes may contain, see the Adobe documentation.

#### <span id="page-39-0"></span>7.3.2 INFORMATION ON THE TRANSLATION OF THE XML FILES

![](_page_39_Picture_2.jpeg)

**For elements that do not contain text to be translated, the following applies:**<br>
For an error-free import after translation, XML elements must not be changed<br> **Expediance** or deleted.

Tagged" file formats are often confusing for the translator. A PDF file of the<br>Illustrator® document can be used as a reference file during translation. Illustrator® document can be used as a reference file during translation.

#### This is how an exported XML file may look when opened with a text editor:

![](_page_39_Picture_49.jpeg)

#### <span id="page-40-0"></span>**8 IMPORT PROCESS**

#### HOW TO PROCEED:

- 1. In the "Task selection" window, select the task **Import text into an Illustrator project.**
- 2. Enter a name and ID for your project in the "Task selection" window.
- 3. In the "Document selection" window, select the folder in which the translated files are located. The Docx or xml files are now displayed. Select the files that are to be imported.
- 4. In the "Project settings" window, under the "Text Import" tab, you can ensure that a PDF is created later by clicking on the checkbox.
- 5. In the "Save settings" window you can view the storage location of your file.
- 6. Click on the "Start" button in the main view

![](_page_40_Picture_9.jpeg)

The progress bar appears now and the export process can be monitored. **Illustrator®**<br>will be started in the background. You can minimize the Sysfilter window during the<br>import process **will be started in the background**. You can minimize the Sysfilter window during the import process.

> To avoid possible side effects, we recommend that you do not work on your computer during the importing and exporting process.

![](_page_40_Picture_12.jpeg)

**If you already did an import of a certain project and import the files again, Sysfilter for Illustrator® overwrites the existing files in this folder. Therefore, make sure beforehand whether the files should really be overwritten!**

**You should NEVER use your original files for import or export processing, only copies. Take your time to save the original files and your translated files in a separate folder!** After the export, the "Report" window opens. The LOG file is displayed:

![](_page_41_Picture_51.jpeg)

![](_page_41_Picture_3.jpeg)

☺

☺

The Illustrator<sup>®</sup> files now contain the texts from the translated files.

#### **AS WITH ALL FILTERED DOCUMENTS, LAYOUT CONTROL IS ADVISABLE!**

#### **PROOFREADING / CREATE PDF FILES**

You can automatically generate PDF files during export and import. **The PDF file can be used as reference material for translation, proofreading or layout control.** 

## <span id="page-42-0"></span>**9 MERGE / SPLIT DOCUMENTS**

With these functions you have the option to merge the exported DOCX files into one file and to separate them again after translation.

![](_page_42_Picture_3.jpeg)

This means a considerable time saving for the translator or editor in projects<br>with numerous files, as the constant opening and closing of files is no longer<br>necessary and, for example, spell checking or substitutions can with numerous files, as the constant opening and closing of files is no longer necessary and, for example, spell checking or substitutions can be carried out in a single file.

![](_page_42_Picture_5.jpeg)

Merged files can be translated directly with "DeepL".

#### <span id="page-42-1"></span>9.1.1 CONCATENATE FILES

#### HOW TO PROCEED:

- 1. Select the **Merge Documents** task in the "Task Selection" window.
- 2. In the "Document selection" window, select the folder in which the files are located. The Docx files are now displayed. Select the files that are to be merged.
- 3. In the "Save settings" window you can again view the storage location of your file. You can also create subfolders if necessary.
- 4. Click on the "Start" button in the main view.

![](_page_42_Picture_13.jpeg)

The merged file is saved in the current folder with the name suffix "Merged".

## <span id="page-43-0"></span>9.1.2 SPLIT DOCUMENTS

#### HOW TO PROCEED:

- 1. In the "Task selection" window, select the task **Split documents.**
- 2. In the "Document selection" window, select the folder in which the file is located. The Docx files are now displayed. Select the merged file that is to be split.
- 3. In the "Save settings" window you can once again view the storage location of your file.
- 4. Click on the "Start" button in the main view.

![](_page_43_Picture_7.jpeg)

 $\mathbb{C}$  The files are split.

## <span id="page-44-0"></span>**10 FUNCTIONS OF THE MENUS**

Clicking on the Three horizontal bars opens a menu with the following options:

![](_page_44_Picture_105.jpeg)

**Save**  $\rightarrow$  Saves all settings of the filter in a configuration file.

Load  $\rightarrow$  Loads the configuration file

**Exit → Sysfilter TC closes** 

Clicking on the 3 dots button opens a menu with the following options:

![](_page_44_Picture_106.jpeg)

**Support**  $\rightarrow$  You will be redirected to our website

App Settings  $\rightarrow$  The "Application Settings" window opens. In this window there are tabs on the right-hand side.

You can activate your software under the tab "Activate software".

Under the tab "Language settings", select the desired language (English, German, Spanish) for the interface of Sysfilter TC for Illustrator®, this setting will be retained beyond the end of the programme.

About Sysfilter TC $\rightarrow$  Here you can view the license status of your software.

## <span id="page-45-0"></span>**11 AUTOMATION, COMMAND LINE FUNCTION**

With the command line function in Sysfilter for Illustrator it is possible to start Sysfilter from a command line, by script or from other programs.

This way all Sysfilter functions can be executed on a server or PC automatically or at a specific time.

#### **Basics:**

Standard application path:

c:\Program Files\tagandcode\SysfilterTc4Illu2021\SysfilterTCforIllustrator.exe

![](_page_45_Picture_7.jpeg)

 To run more than 3 instances at the same time or to run the filter on a server an extra license is required. Please contact us.

#### <span id="page-45-1"></span>11.1 PROGRAM CALL

#### Example of a call:

![](_page_45_Picture_100.jpeg)

Call "c:\Program Files\tagandcode\SysfilterTc4Illu2021\SysfilterTCforIllustrator.exe" /SettingsPath="d:\\_\_sChecks\ai\commandLine\ConfigEPSImport.xml"

Parameter:

c:\Program Files\tagandcode\SysfilterTc4Illu2021\SysfilterTCforIllustrator.exe **– Path to the Sysfilter App**

/SettingsPath **-Parameter**

**= Separator**

**"**d:\Your\Path\Sample.xml" **Path to configuration file within quotation marks.**

#### <span id="page-46-0"></span>11.2 SYSFILTER CONFIGURATION FILE

The file named "S4Illustrator-Configx.x.x.xml" stores the Sysfilter settings. This configuration file is an XML file saved in UTF8 format. It is located here by default: "C:\ProgramData\tagandcode\STC4Illustrator2021\config".

#### <span id="page-46-1"></span>11.2.1 SAVING THE CONFIGURATION FILE

Via the user interface of the Sysfilter program, the settins in the configuration file can be easily changed and saved.

Clicking on the hamburger menu opens a menu with the following options:

![](_page_46_Picture_6.jpeg)

Save  $\rightarrow$  Saves all settings of the filter in a configuration file.

Load  $\rightarrow$  Loads the configuration file.

## <span id="page-46-2"></span>**12 REPORT**

A report file is created for each process and saved in your working directory (" Report ID. docx"). The LOG file contains information about the course of the process and any errors that may have occurred.

A technical LOG file is stored in the folder

#### **C:\ProgramData\tagandcode\STC4Illustrator2021\logs**.

## <span id="page-47-0"></span>**13 DETERMINING THE NUMBER OF CHARACTERS AND WORDS**

Import and export processes are documented in a LOG file. This File contains a **count of the number of characters and words**. This function is particularly helpful for **quoting projects with numerous Illustrator® files**, where it is often difficult to determine the translation volume. A simple export/import provides you with a basis for your quotation calculation.

Carry out an export as normal. When the export is completed, the "Report" window opens. At the end of the report you will find the information on the number of characters and words.

## <span id="page-47-1"></span>**14 TIPS AND TRICKS**

#### <span id="page-47-2"></span>14.1 NOTE ON DTP EDITING:

By automating the export and import of texts for layout programs, the use of Sysfilter tools leads to considerable time and financial savings in the translation process. **Keep in mind, however, that when using Sysfilter tools, as with other filter programs, layout control of your files is required.** 

#### <span id="page-47-3"></span>14.2 LAYERS

Some Illustrator<sup>®</sup> documents are structured in such a way that the layer function of Illustrator<sup>®</sup> is used to manage different language versions.

<span id="page-47-4"></span>Sysfilter for Illustrator® offers the following options for such documents:

14.2.1 TARGETED EXPORT OF A LAYER

HOW TO PROCEED:

- 1. In the "Task selection" window, select the task **Export text from an Illustrator project.**
- 2. Enter a name and ID for your project in the "Task selection" window.
- 3. In the "Document Selection" window, select the folder in which the Illustrator® files are located. The Illustrator® files now appear. Select the files that are to be edited.
- 4. In the "Project settings" window, under the "Text export" tab, select the output format.

To do this, just click on "DOCX+XML (text only)", "DOCX+XML (incl. layout tags)" or "XML only (incl. layout tags)".

5. In the "Project settings" window, under the "Text export" tab, activate the "**Only text from this layer"** check box.

![](_page_48_Picture_66.jpeg)

6. A text field appears. Enter the name of the layer you want to export or select the Layer "..." from the list. In the list, layer names can be saved and recalled beyond the end of the program. To add entries to the list or to remove entries, click on the 3 dots button next to the text field.

![](_page_48_Picture_67.jpeg)

- 7. In the "Save settings" window you can again view the storage location of your file. You can also create subfolders if necessary.
- 8. Click on the "Start" button in the main view

---> The exported files contain the text of the selected layer.

#### <span id="page-49-0"></span>14.2.2 RENAME TEXT LAYERS

#### HOW TO PROCEED:

- 1. In the "Task selection" window, select the task **Execute Illustrator layer actions.**
- 2. In the "Document selection" window, select the folder in which the Illustrator® files are located. The Illustrator® files are now displayed. Select the files that are to be edited.
- 3. In the "Project Settings" window, under the "Actions" tab, select the layer action. To do this, click in the table in the column with the heading "Type". A drop-down menu opens. Click on "Rename layer".
- 4. Now enter the name of the layer you want to rename in the text field in the column "Source layer".

Enter the new name of the layer in the text field in the column "Target layer". Click on the check box in the "Activate" column so that the action is also carried out later.

5. To rename more than one layer, you have the option to add actions below the table. To do this, click on the field next to the plus sign. A drop-down menu opens. Click on "Rename layer".

In the text field "Source layer name" you now enter the name of the layer you want to rename. In the text field enter the new name of the layer. If you now click on the plus, the action is added to the table.

Click the check box in the "Activate" column so that the action is also carried out later.

- 6. In the "Save settings" window you can once again view the storage location of your file.
- 7. Click on "Start" in the main view
- 8. The selected layer is renamed

## <span id="page-50-0"></span>**15 CORRECTIONS / PDF TEMPLATES**

When exporting and importing, you can automatically create PDF files of the Illustrator® files. Simply activate the corresponding checkbox in "Project settings".

![](_page_50_Picture_3.jpeg)

The PDF file can be used as a reference for translation, correction, layout control or layout editing.

## <span id="page-50-1"></span>**16 TECHNICAL SUPPORT**

Please describe your problem as precisely as possible and attach the LOG files.

When doing so, share the following:

- Operating System
- Illustrator® Version

Please send us the LOG file ( Report.docx) of the process where a problem occurred and the technical LOG file (C:\ProgramData\tagandcode\STC4Illustrator2021\logs). See also chapter "Report".

This facilitates the processing of your request.

You can contact our support team at the following e-mail address:

E-mail: [info@tag-code.com](mailto:info@tag-code.com) 

![](_page_50_Picture_14.jpeg)

 **Before sending questions to support, please check the manual or our support forums to see if answers to your questions can be found there.**

**Time-critical support requests cannot be processed within the scope of our free support.** 

## <span id="page-51-0"></span>**17 TRAININGS**

We are happy to train you or your employees. In person at your company or via the internet using online sessions at your workplace. Ask us, we will be happy to advise you.

## <span id="page-51-1"></span>**18 NEW FEATURES**

The Sysfilters are constantly updated based on our tests and your suggestions. If you are already a customer, it is therefore worthwhile to regularly download the latest Sysfilter versions from our [download area.](https://polmannshop.com/online/de/content/6-sysfilter-downloads) 

#### <span id="page-51-2"></span>**19 CONTACT**

Tag & Code, Wilhelm Polmann

Phone: 0049-(0)-8238-9469933 Online Shop:<http://www.polmannshop.com/> E-mail: info@tag-code.com

Tag & Code <https://tag-code.com/online/> Tag & Code, Wilhelm Polmann Dorfstr. 8a 86459 Gessertshausen Germany

#### <span id="page-51-3"></span>**20 COPYRIGHT / REGISTERED TRADEMARKS**

Reproduction and/or publication of this document is only permitted with the written consent of Tag & Code, Wilhelm Polmann. The right to make changes is reserved.

Adobe®, the Adobe logo, Photoshop®, InDesign® and Illustrator® are trademarks or registered trademarks of Adobe Systems Incorporated in the United States and/or other countries.

All other trademarks belong to their respective owners.